# **EFTPOS Integration Set-Up**

# **EFTPOS Integration**

EFTPOS integration allows Jim2® to communicate directly with your EFTPOS machine, greatly improving card processing time, and reducing errors by eliminating any manual re-keying.

The EFTPOS integrationin Jim2 $^{\circ}$  works with most major banks and EFTPOS machines by using the industry standard PC EFTPOS software. The PC EFTPOS software is freely available, directly from the PC EFTPOS website. The installation and setup of a suitable EFTPOS machine should be done directly via your existing bank.

Payment types within Jim2® are flagged as EFTPOS related. The workstation is then configured via options to communicate with Jim2® EFTPOS Server, an application that is installed on the workstation that has the EFTPOS machine attached. Multiple workstations can do EFTPOS transactions via the EFTPOS server allowing them to share a common EFTPOS machine. All EFTPOS payment related transactions including Invoice and Debtors payments, and Debtors refunds are then processed directly from within Jim2®. The EFTPOS payment details are printed directly onto your customer's invoice.

## **Installation and setup of Jim2<sup>®</sup> EFTPOS**

Steps to install and setup Jim2® EFTPOS:

- Contact your bank and organise a PC-EFTPOS compatible EFTPOS machine
- Download and install the PC-EFTPOS software
- Download and install the Jim2® EFTPOS Server
- Configure Retail & EFTPOS options
- Configure Payment Types as EFTPOS

## **Contact your Bank**

Contact your bank and organise a PC-EFTPOS compatible EFTPOS machine. Supported Banks include:

- Westnac
- $AN7$
- Commonwealth
- **NAB**
- Suncorp
- St George
- **RWA**
- Travelex

For more information please refer directly to your bank or the PC EFTPOS web site www.pcEFTPOS.com

## **Install PC-FFTPOS**

Your EFTPOS machine will typically be connected to a retail workstation. Some EFTPOS machines still use a RS232 serial connection so a USB to Serial converter may be required.

Once you have received your PC-EFTPOS compatible EFTPOS machine, download and install the PC EFTPOS software (www.pcEFTPOS.com) on this workstation.

## **Install Jim2 EFTPOS Server**

Download and install the Jim® EFTPOS Server. The Jim2® EFTPOS Server is installed on the same workstation that the EFTPOS machine is physically connected to and the PC-EFTPOS software is installed on.

Once Jim<sup>®</sup>2 FFTPOS Server is installed run the server (Jim2<sup>®</sup> EFTPOS Server. exe) normally located under:

## C:\Programs Files\Happen Business\Jim2 EFTPOS Server

The Jim2<sup>®</sup> EFTPOS Server will then appear in your Windows notification area, at the far right of the taskbar.

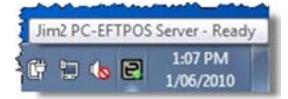

The icon displays with a green \$ sign, indicating that the EFTPOS server is running and currently connected to the EFTPOS machine via PC-EFTPOS.

Right click on the EFTPOS server icon and click open to display the Jim2 $^{\circ}$ EFTPOS Server.

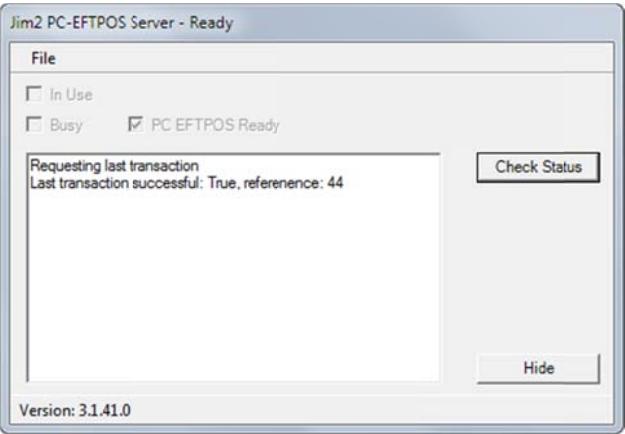

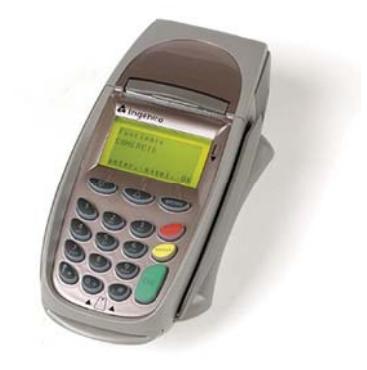

### **Configure Retail and EFTPOS options**

On each workstation that you wish to share your EFTPOS machine with, including the workstation that the EFTPOS machine is connected to, the next step is to set up your Retail & EFTPOS options.

From the Jim2<sup>®</sup> client click Tools > Options > Other > Retail and EFTPOS.

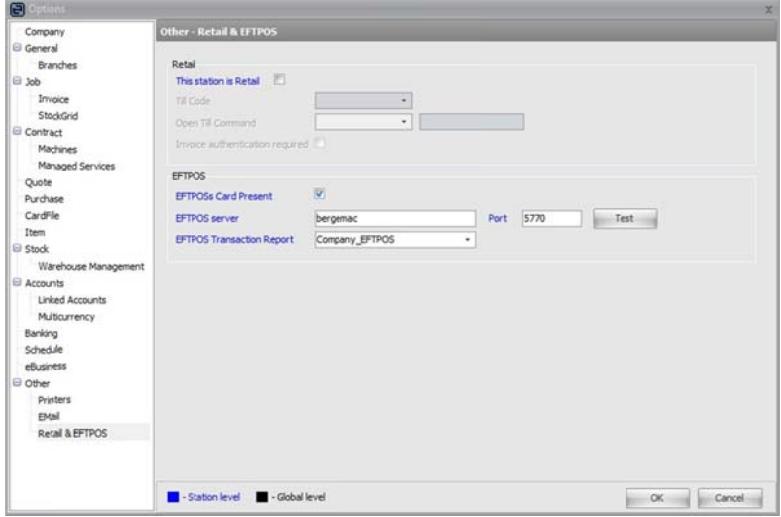

Set the following EFTPOS options as required:

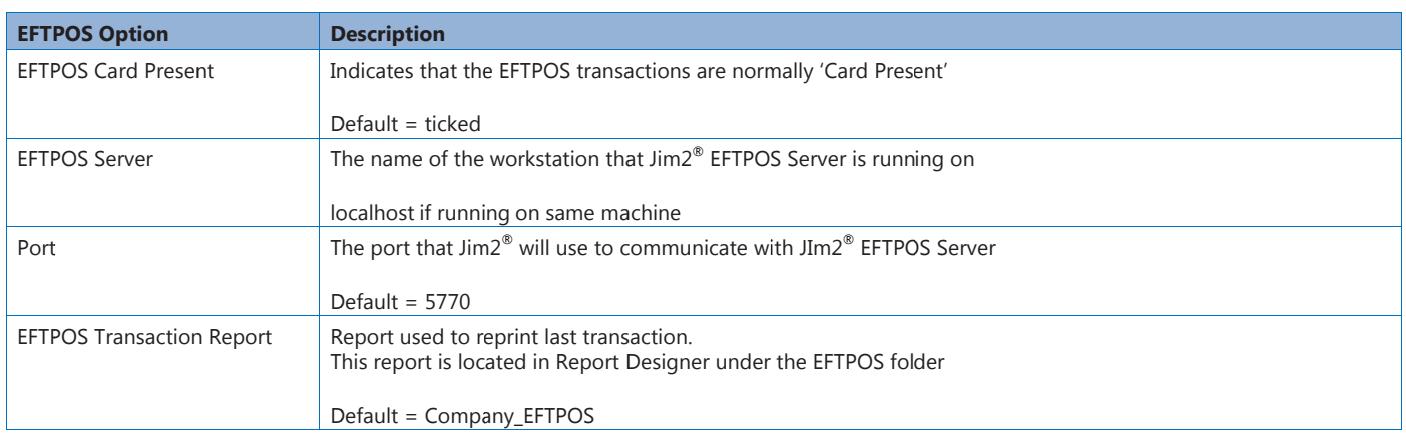

Once you have set your EFTPOS options click the Test button to check that Jim2® can talk to the Jim2® EFTPOS Server.

Note: All EFTPOS options are Workstation Level, that is, you will need to configure these options on all workstations that you wish to use **EFTP OS.**

#### **Configure EFTPOS Payment Types**

The final step in setting up Jim2® EFTPOS involves selecting which payment types you wish to process via EFTPOS.

From the Jim2<sup>®</sup> client click Tools > Setups > Banking > Payment Types.

Click on the payment type you wish to process via EFTPOS and click **Edit**. Next tick the EF FTPOS tickbox a and click **Save**.

Typic paym cally you would ment type your b d set up a se usiness handles eparate paymen s: AMEX, VISA/M nt type for ea MC/EFTPOS, DIN ach EFTPOS ERS etc.

Note: It is suggested to also set up a 'Manual EFTPOS' payment type to handle EFTPOS payments when the EFTPOS machine is down and the payment needs to be processed by hand using your swipe machine.

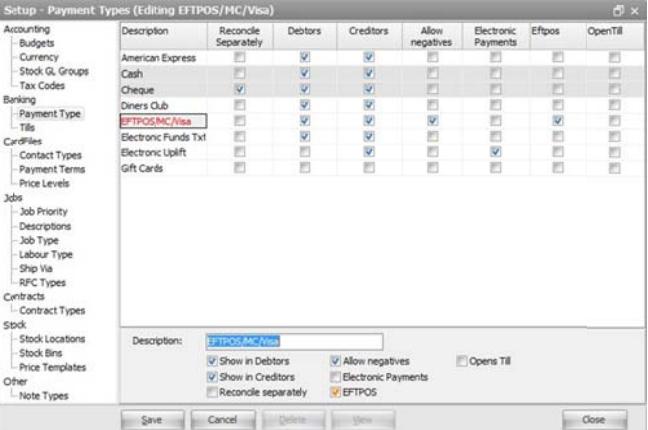

# Using EFTPOS in Jim2

Using Debto g EFTPOS within ors (including re Jim2® is quite s efunds) using a straightforward. payment type Process a paym that is flagged a ent as normal, s EFTPOS. The that is, any paym EFTPOS form w ent transaction ill then appear. n from the invoicing screen or from

## **Card Present Transaction**

For a card present transaction follow these steps:

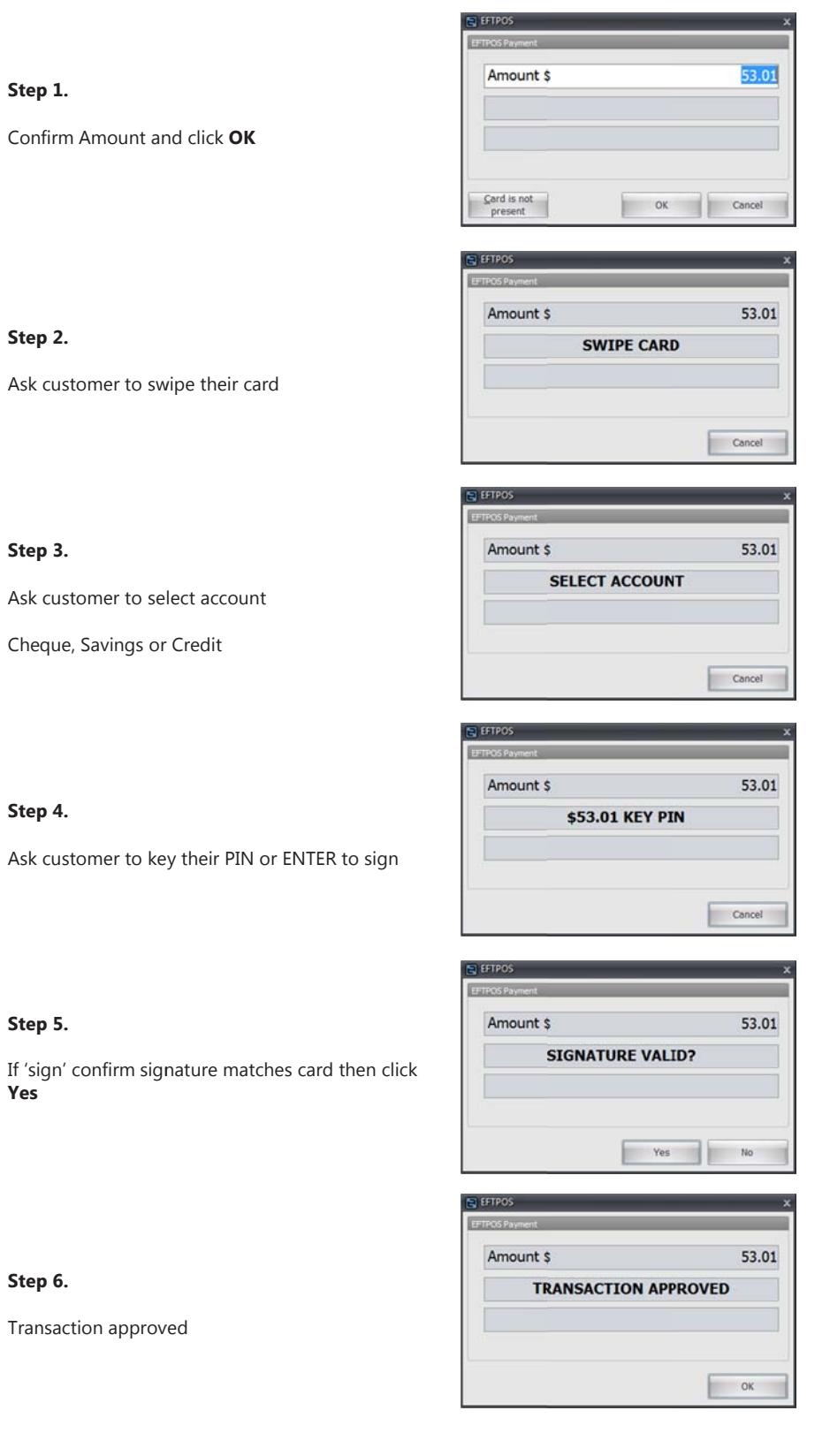

## **Card NOT Present Transaction**

For a card not present transaction follow these steps:

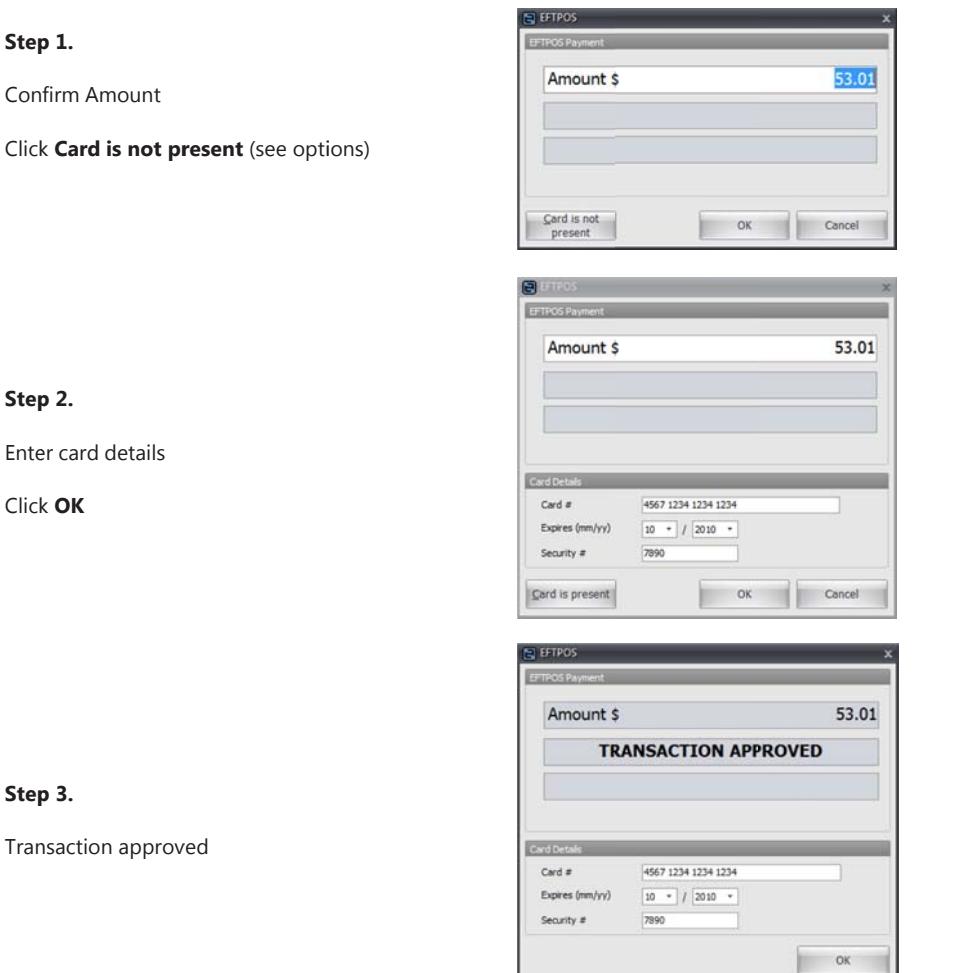

## **Payment details**

When applying for an EFTPOS related payment to an Invoice the EFTPOS payments details will be printed on the bottom of the customer's invoice. This applies for both A4 and 80mm receipt style Invoice reports.

## **Reprint an EFTPOS payment receipt**

EFTPOS payment applied to Invoice.

Simply reprint the Invoice as normal Jobs > Sales Register > Print Invoice

## EFTPOS payment via Debtors

- Open the related Debtors and click on the payment you wish to reprint
- From the Report Toolbar select Payment Receipt or Payment Receipt 80mm
- Click Print

Note: It is an EFTPOS requirement that a record of the last EFTPOS transaction be reprinted in case of error, or due to power loss midway through a transaction etc. This report will be automatically reprinted by Jim2® as required, using the 'EFTPOS Transaction Report', as set in Options.